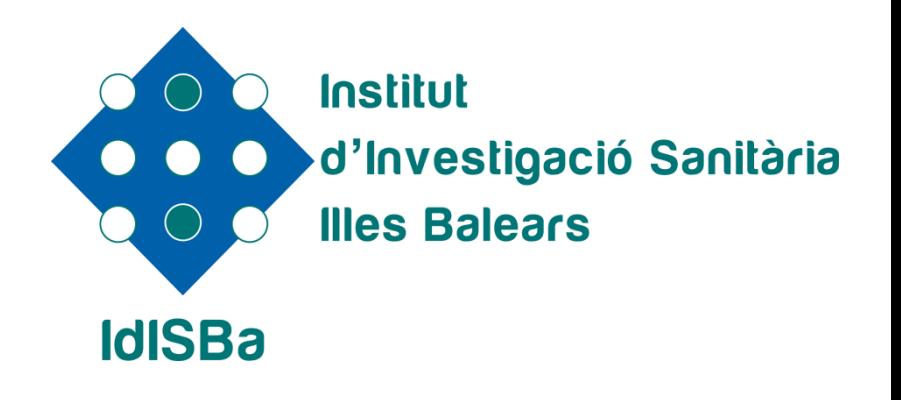

Portal Investigador IdISBa

Palma, a 26 de julio de 2017

# **Introducción**

**CVN y Portal Investigador**

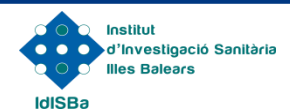

## **¿Qué es CVN de FECYT?**

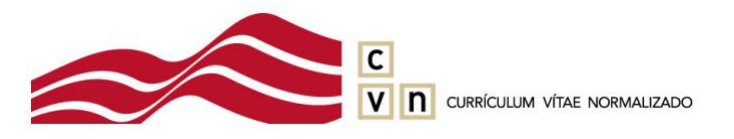

- **Una norma estándar que define un mismo formato de presentación de los datos curriculares de los investigadores.**
- **Desarrollada por el MINECO a través de la Fundación Española para la Ciencia y la Tecnología (FECYT).**
- **Es el modelo de CV más consensuado entre las instituciones españolas.**
- **Es el formato unificado de currículum comúnmente aceptado en la evaluación de las convocatorias de ayudas públicas.**

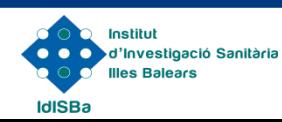

### **Ventajas de CVN**

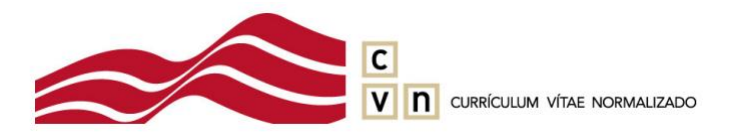

- **Presentar la información curricular en un mismo formato a todas las convocatorias del Plan Estatal y autonómicas que aceptan CVN.**
- **Traducir el CVN automáticamente a diferentes idiomas, lenguas co-oficiales del estado y lenguas extranjeras.**
- **El investigador puede editar y actualizar el CV de forma rápida y automática en sucesivas convocatorias a las que acceda.**
- **Adaptar el CV a la convocatoria que le interese al investigador: crear uno reducido (CVA) o ampliado (CVN).**

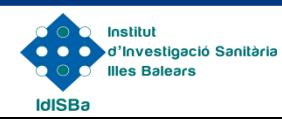

### **Currículum Vitae Normalizado**

- **Un currículum vítae en formato CVN es un fichero electrónico en formato PDF, mediante el cual los datos curriculares de cada investigador son individualizados por campos y archivados en formato XML.**
- **Esta información normalizada puede ser transferida electrónicamente a distintas bases de datos.**
- **El fichero pdf resultante puede ser archivado, visualizado o impreso localmente por el investigador, pero a efectos de seguridad e integridad de la información, cualquier modificación o manipulación posterior a su obtención desde una aplicación informática lo invalidará (o bien no será admitido por el organismo solicitante).**

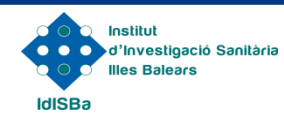

## **Currículum Vitae Normalizado**

El CVN se compone de 8 Módulos:

- **1.- DATOS DE IDENTIFICACIÓN Y CONTACTO**
- **2.- SITUACIÓN PROFESIONAL**
- **3.- FORMACIÓN ACADÉMICA RECIBIDA**
- **4.- ACTIVIDAD DOCENTE**
- **5.- EXPERIENCIA CIENTÍFICA Y TECNOLÓGICA**
- **6.- ACTIVIDADES CIENTÍFICAS Y TECNOLÓGICAS**
- **7.- ACTIVIDAD EN EL CAMPO DE LA SANIDAD**
- **8.- RESUMEN DE TEXTO LIBRE**

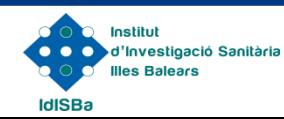

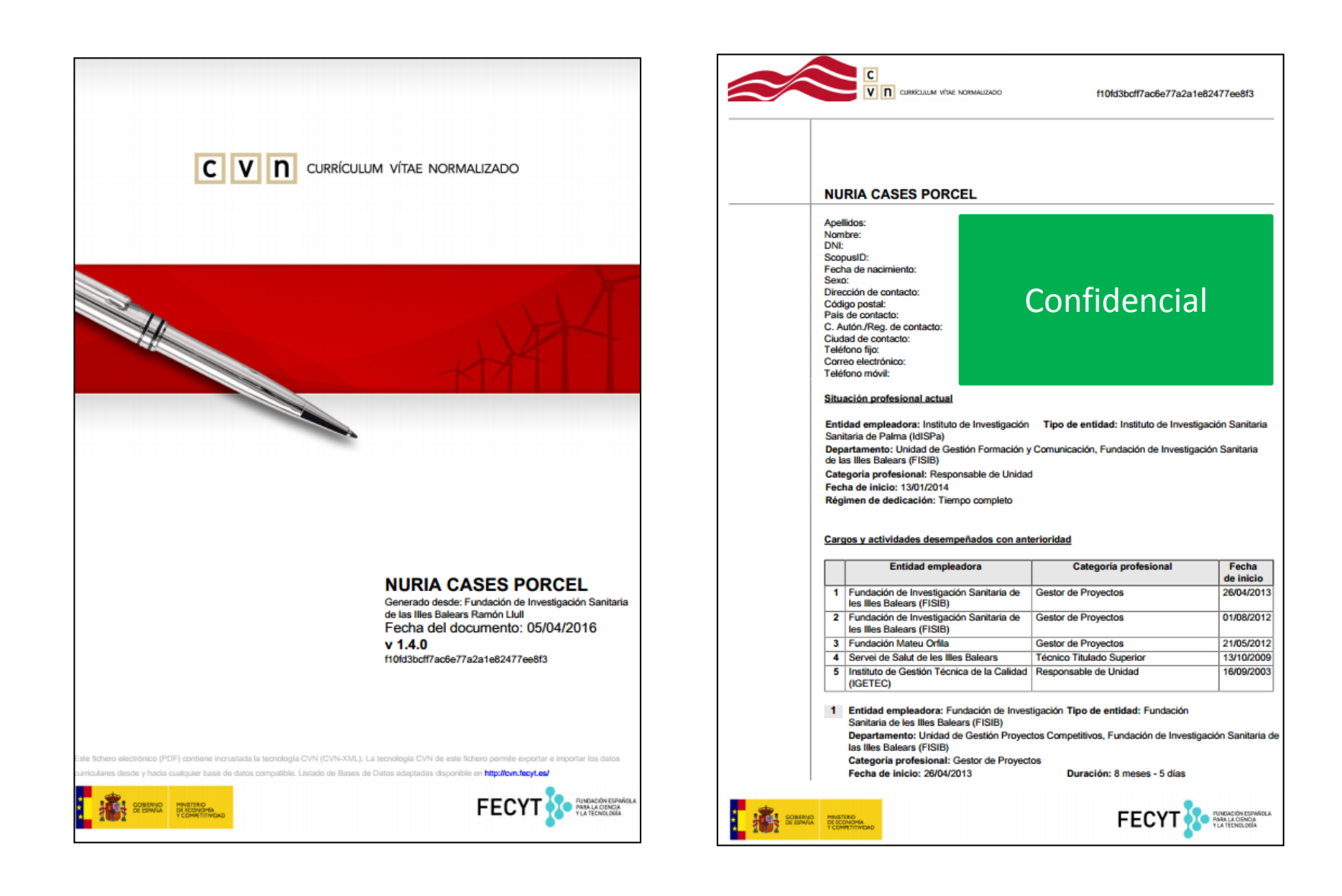

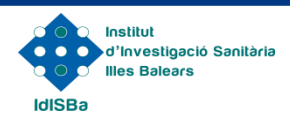

### **CVN en el IdISBa**

- **Desde junio 2014, el IdISBa se encuentra entre las instituciones certificadas en el servicio de exportación a CVN por la FECYT.**
- **Desde julio 2017, el IdISBa dispone de un módulo de importación de CVN generados externamente para la gestión de los CVs de sus investigadores.**
- **Los investigadores del IdISBa pueden generar e importar su currículum vítae en formato CVN directamente desde el Portal Investigador:**

**INTRANET ([www.idisba.es\)](http://www.idispa.es/)**

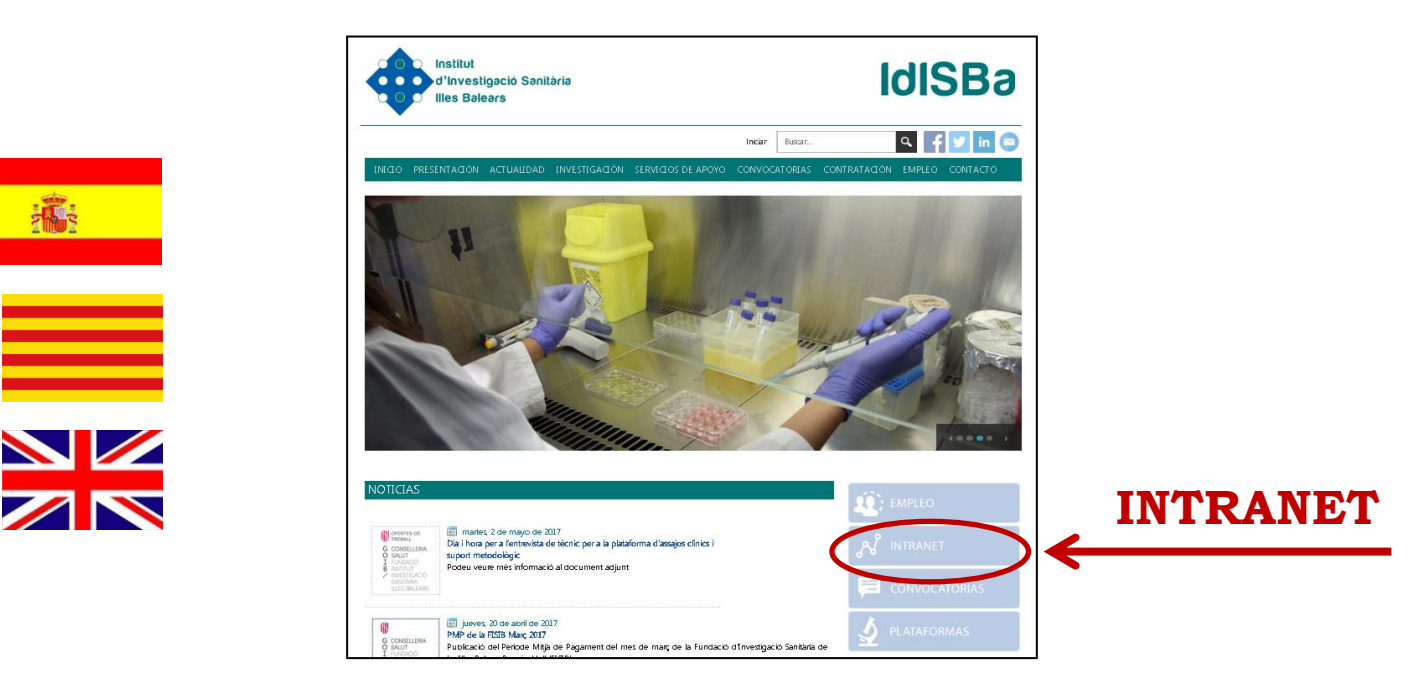

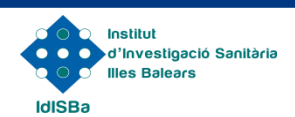

### **INTRANET**

#### Usuario y Contraseña: primer acceso

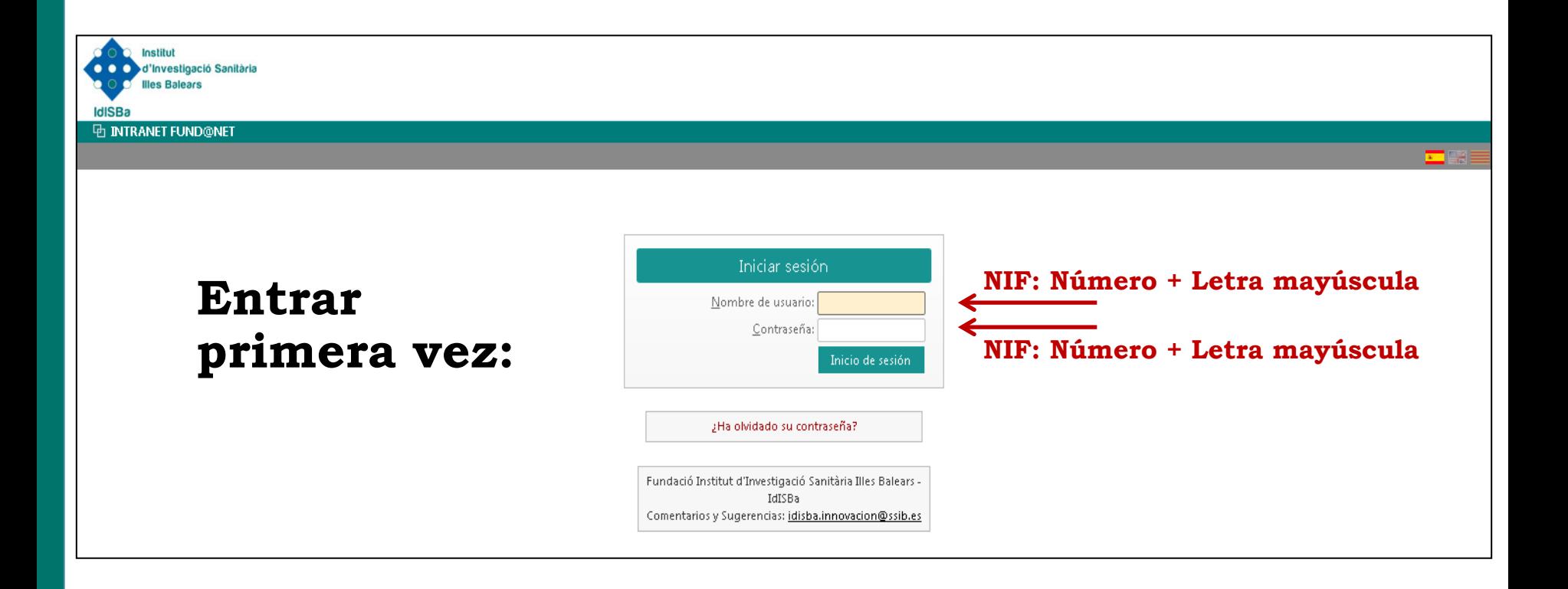

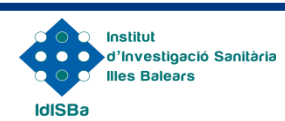

### **INTRANET**

### Usuario y Contraseña: solicitud modificación contraseña

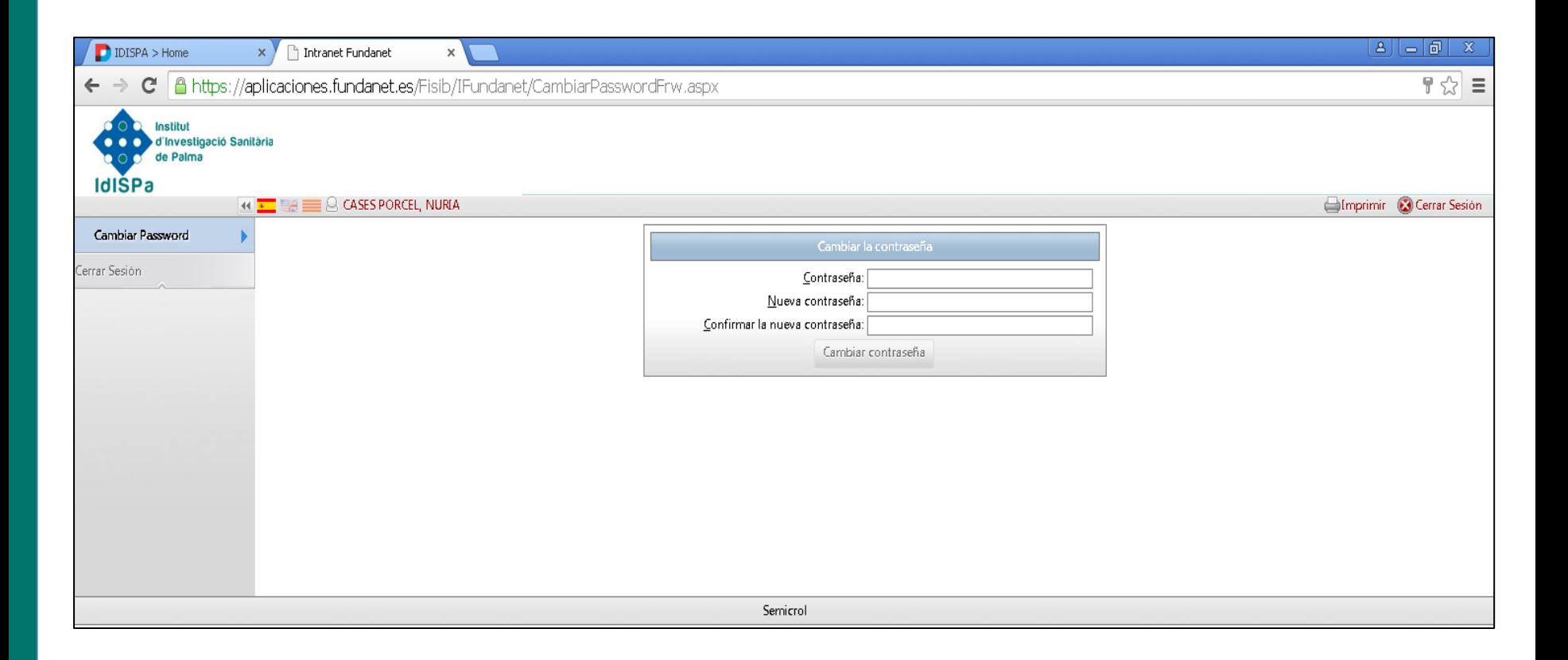

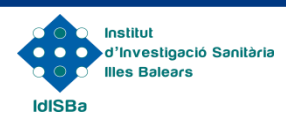

# **Importar CVN**

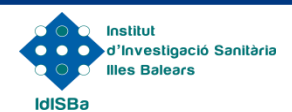

#### Producción Científica → Currículum

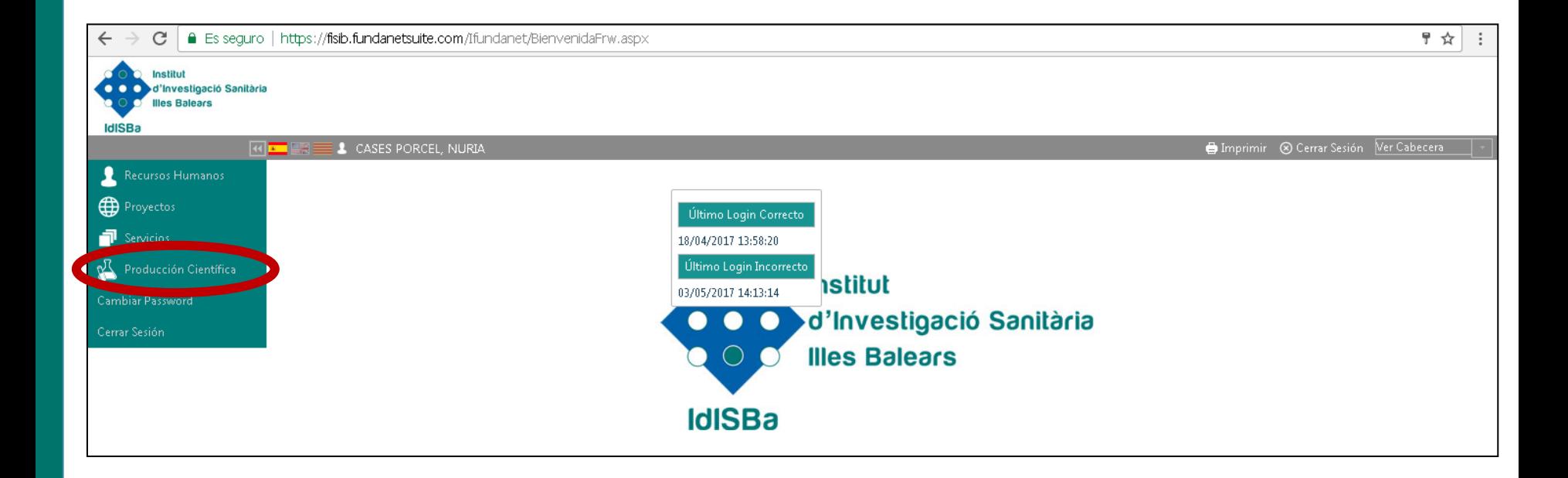

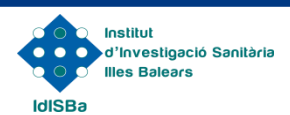

#### Producción Científica  $\rightarrow$  Currículum  $\rightarrow$  Importar CVN

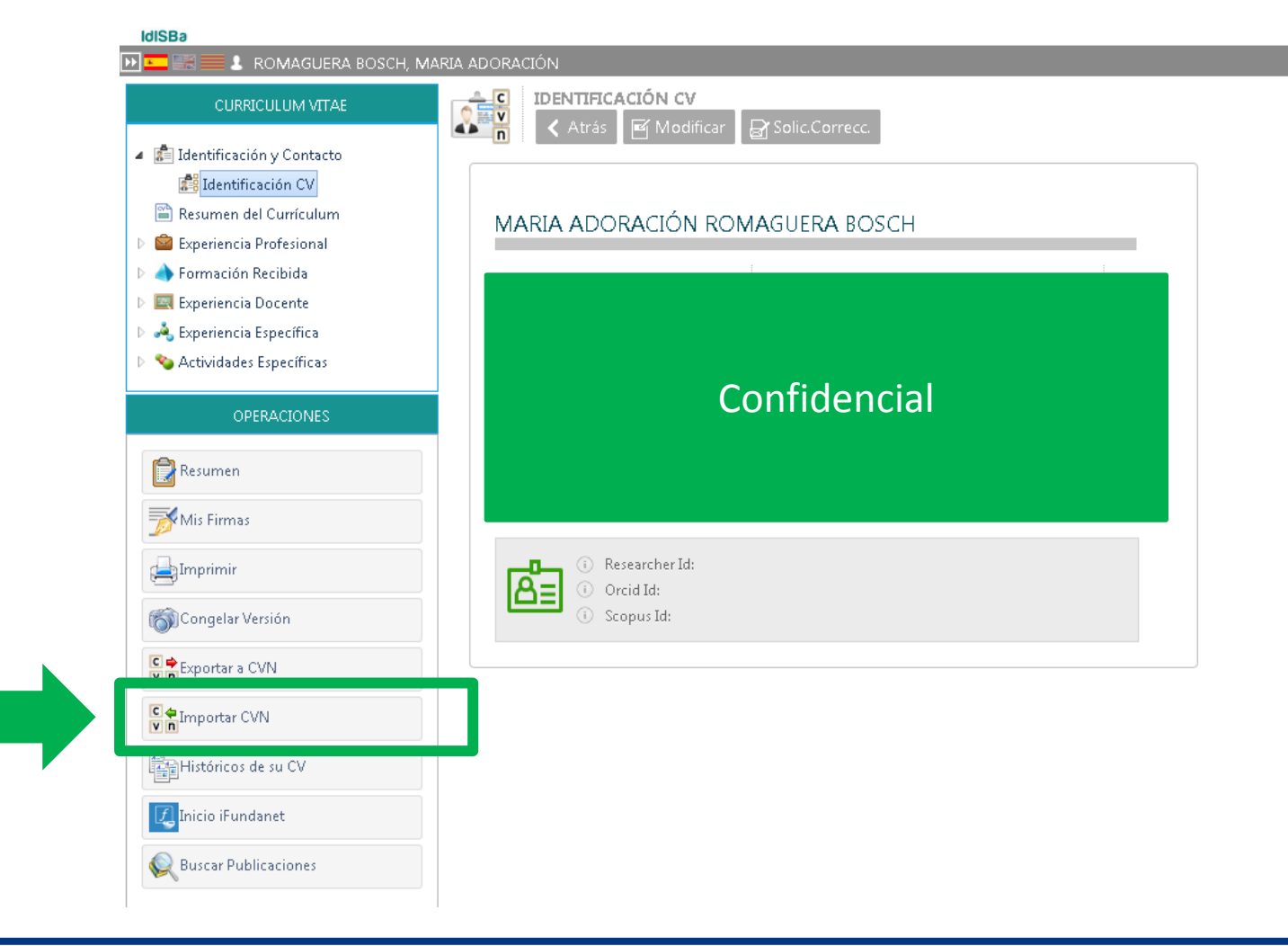

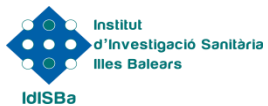

#### Añadir CVN

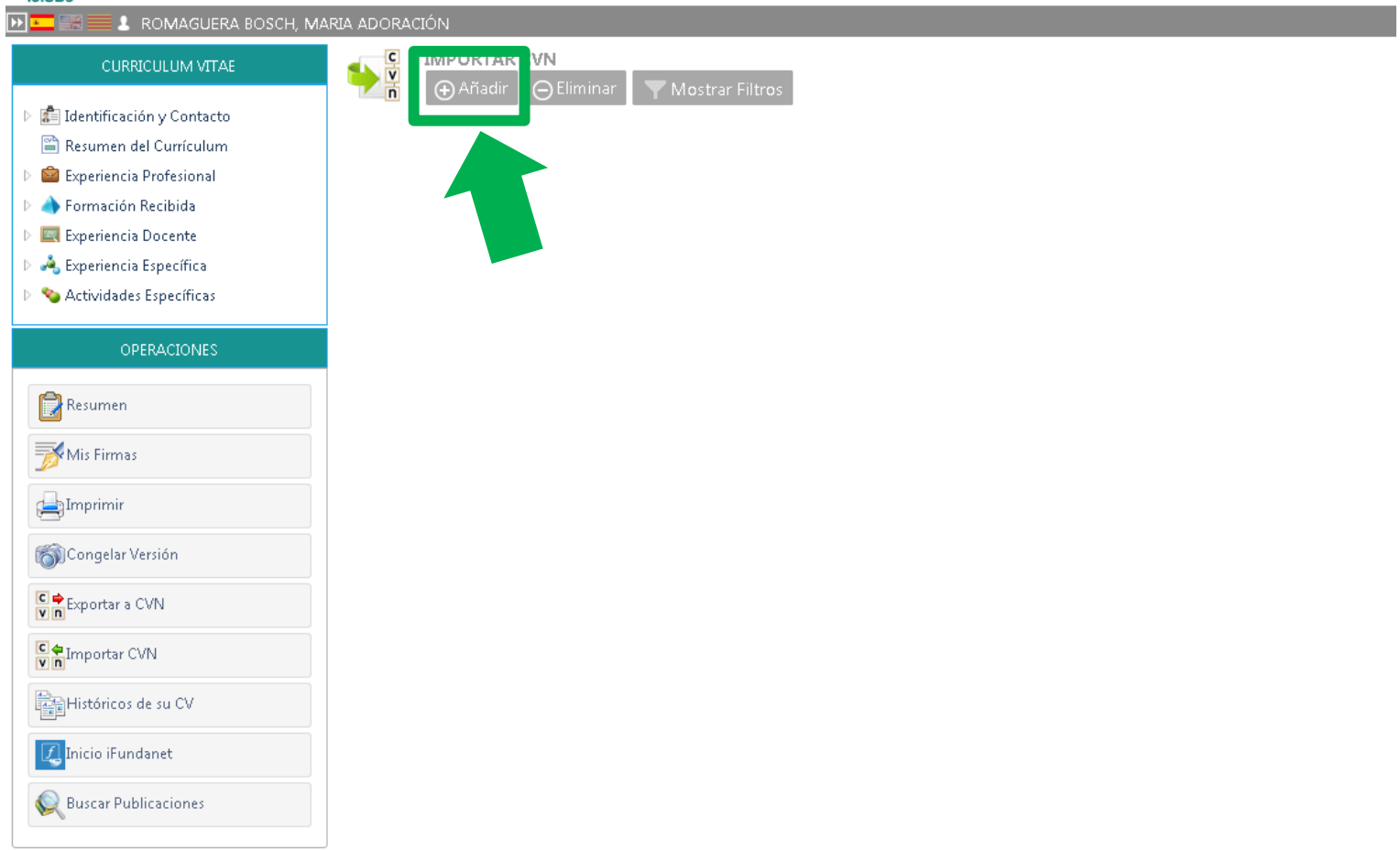

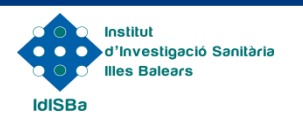

### Seleccionar archivo en formato pdf (CVN) e incluir descripción

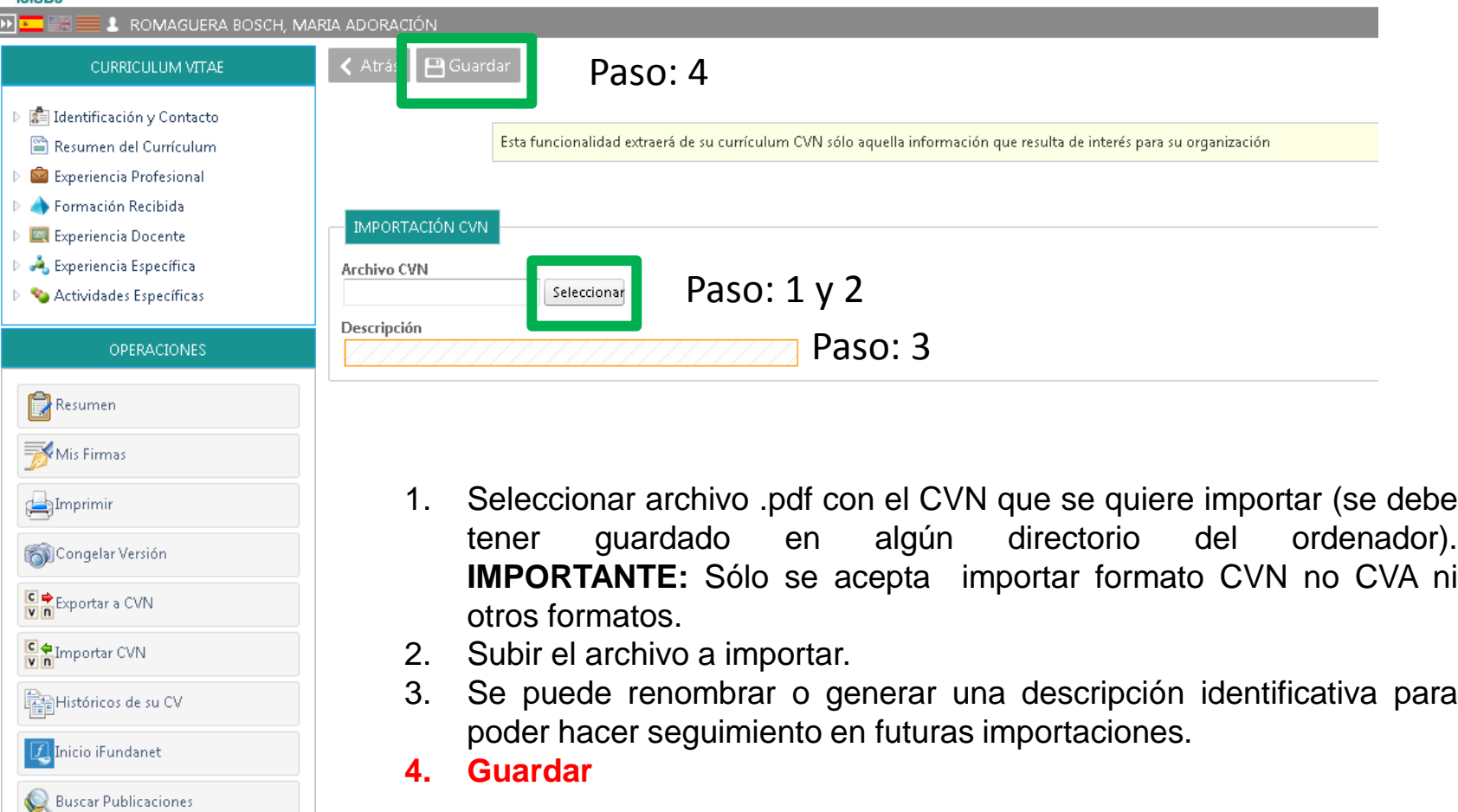

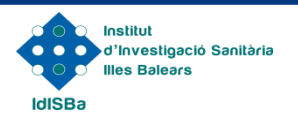

### CVN Importado correctamente → Seleccionar

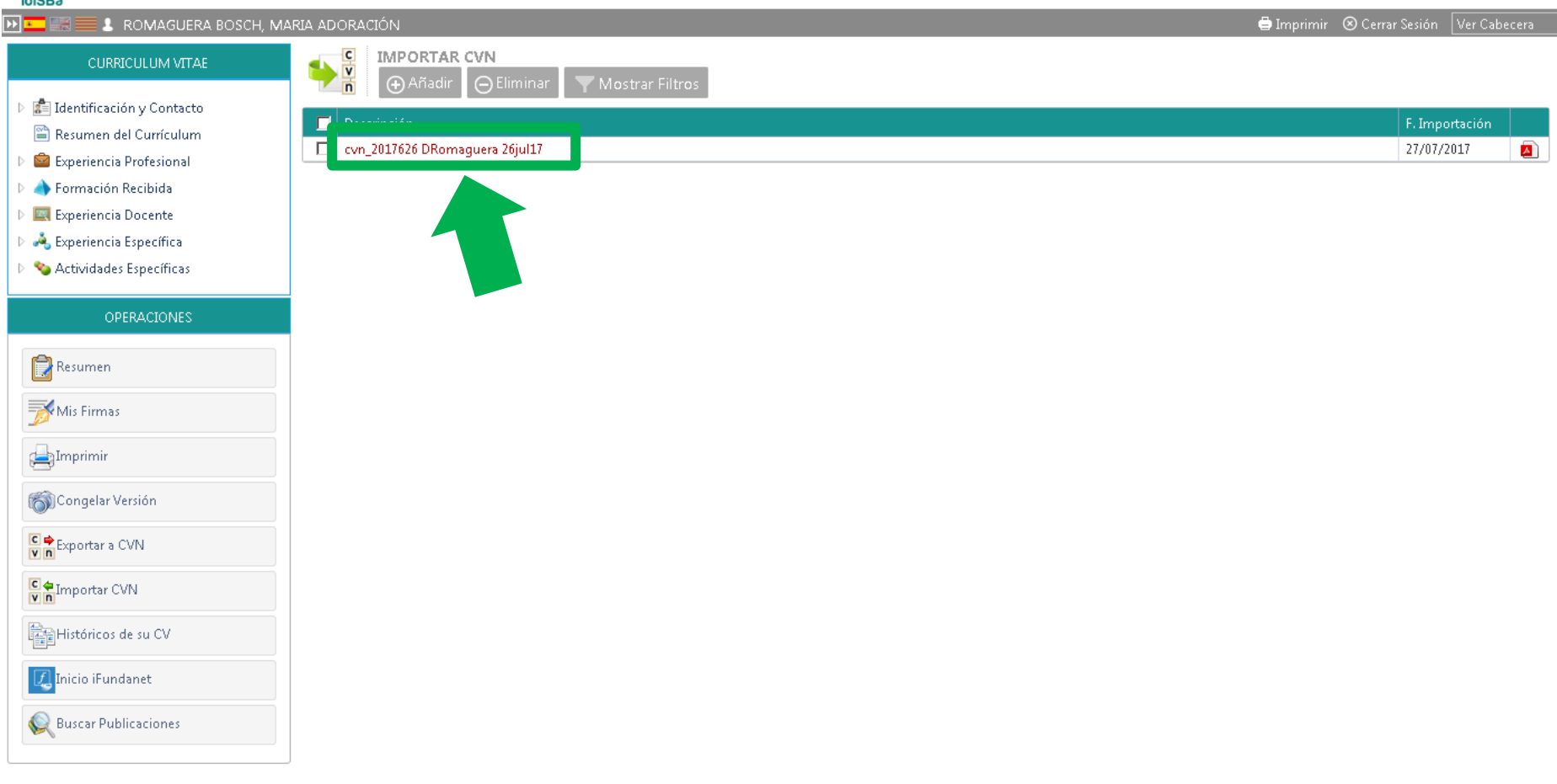

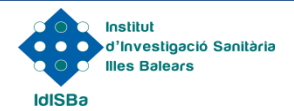

#### Elementos pendientes  $\rightarrow$  resumen del CV

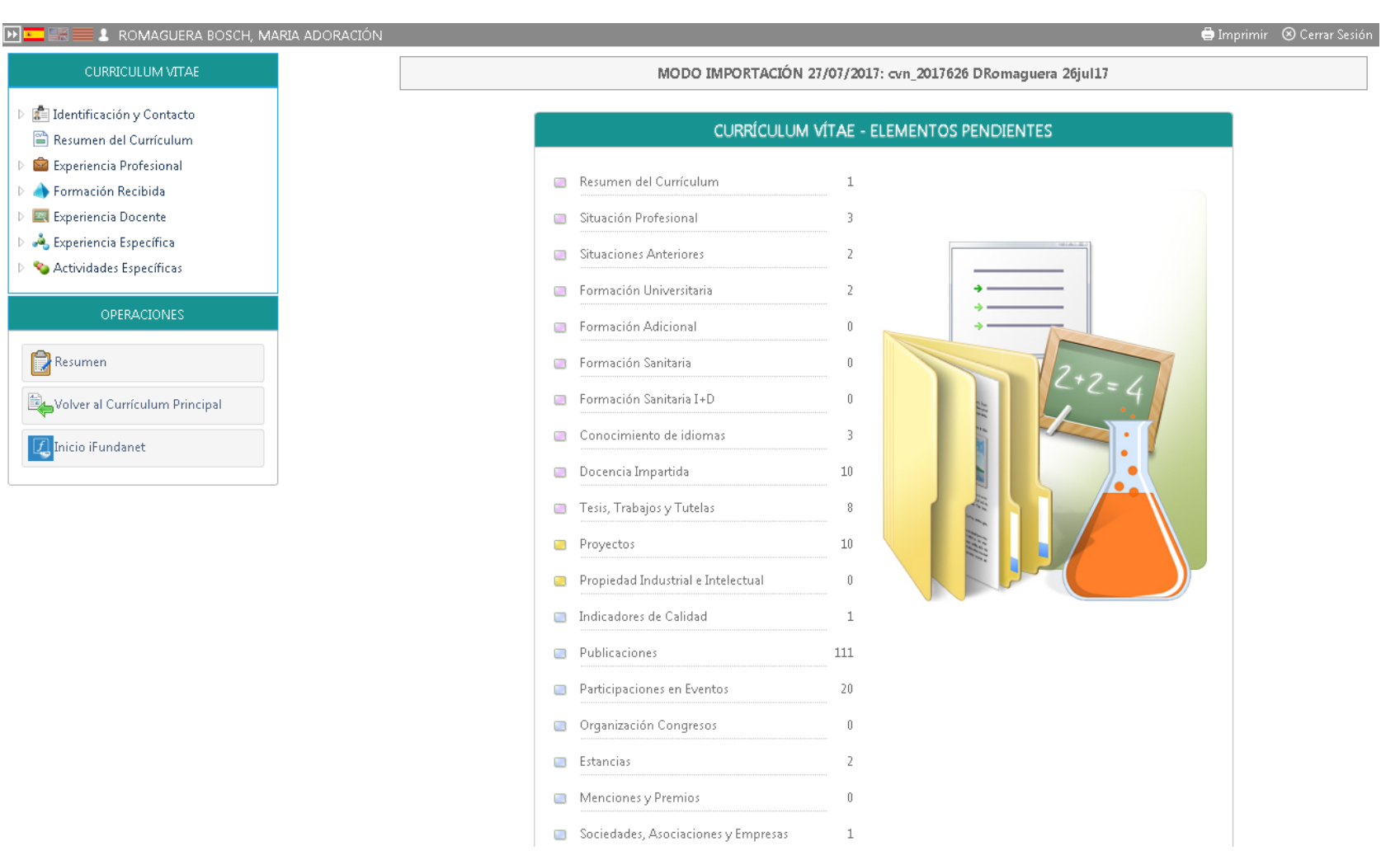

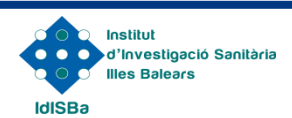

### Seleccionar un ítem  $\rightarrow$  Seguir instrucciones de importación

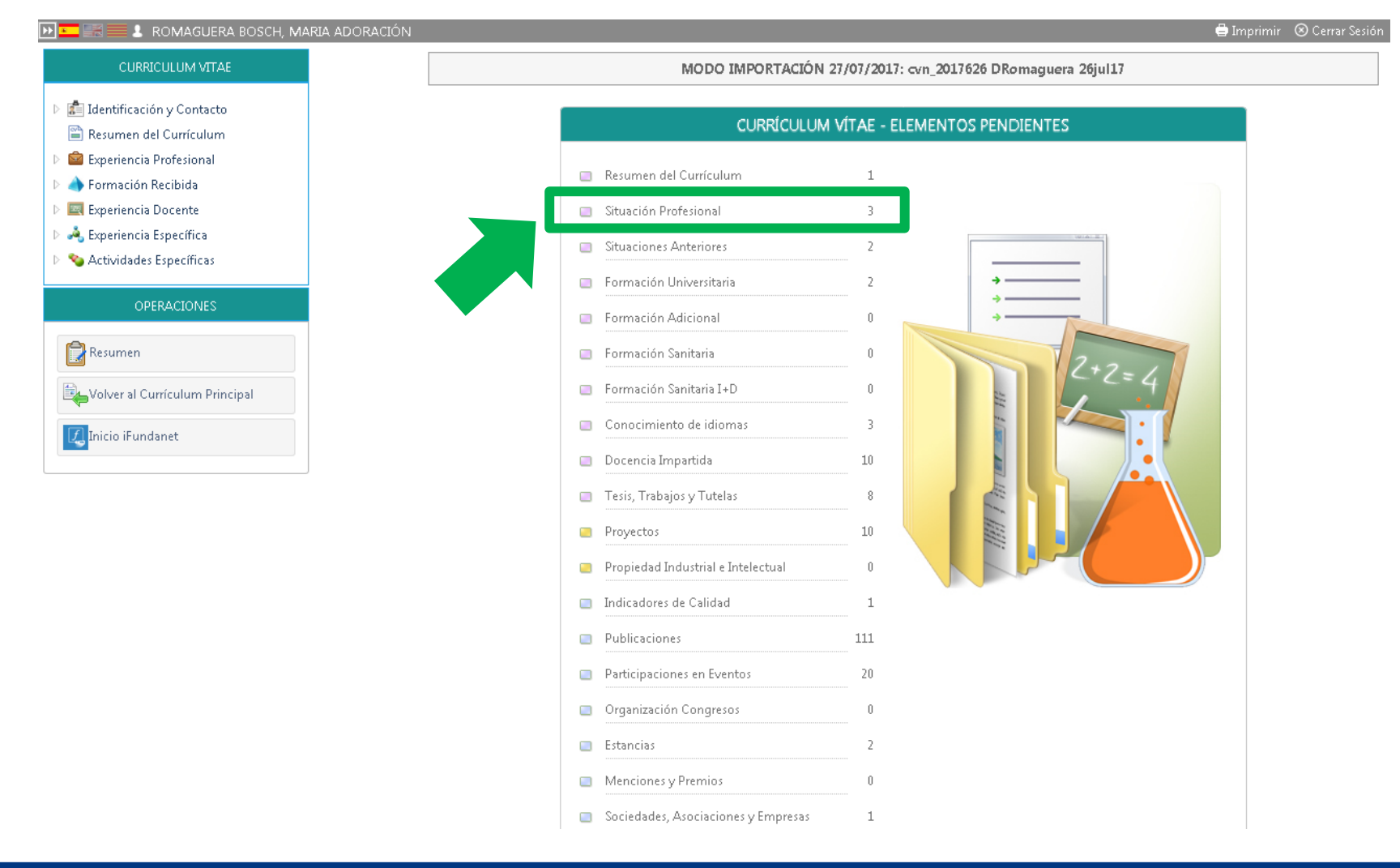

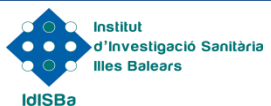

### Seleccionar un ítem → Seguir instrucciones de importación

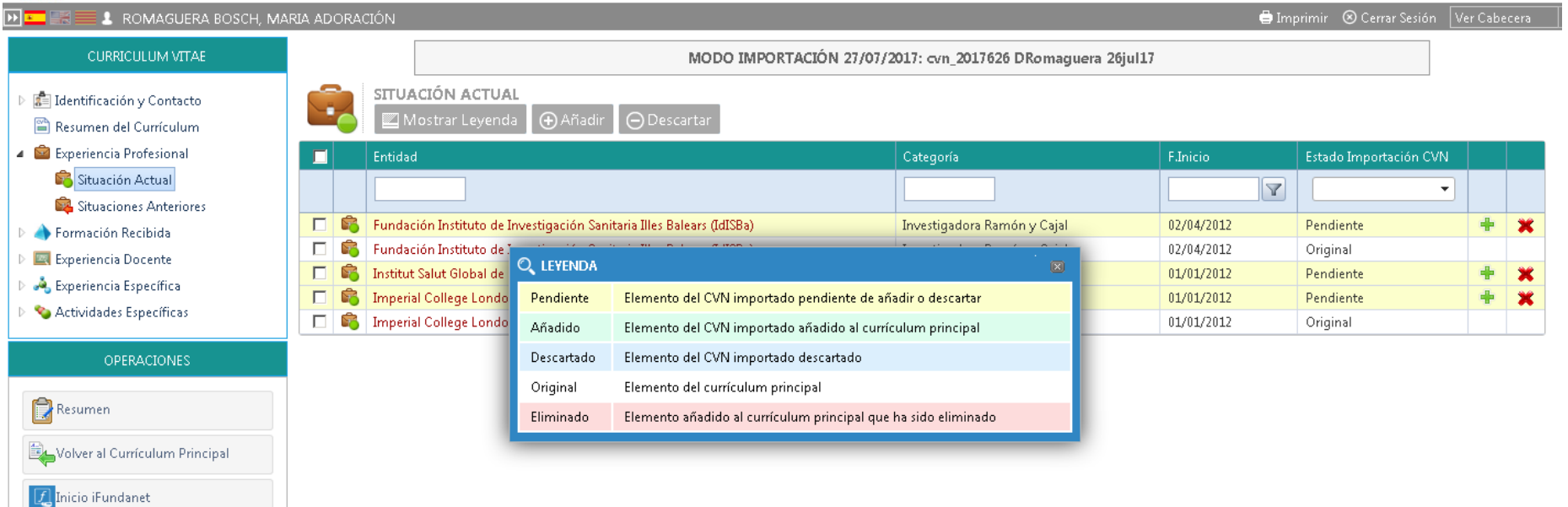

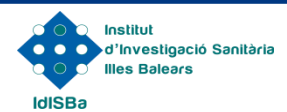

Seleccionar un apartado  $\rightarrow$  Seguir instrucciones de importación

- **1. Ir apartado por apartado siguiendo las instrucciones propias de cada sección.**
- **2. El sistema visualizará la información que ya está incorporada en la Base de Datos IdISBa (por proyectos gestionados, publicaciones ya incorporadas, etc.):**
	- Estos registros están marcados con la categoría "Original".
- **3. Se visualizarán los registros nuevos importados del CVN:**
	- Estos registros están marcados con la categoría "Pendiente".
- **4. Identificar si el registro "original" vs "pendiente" es duplicado o nuevo:**
	- En caso de ser duplicado: marcar **X** para descartar
	- En caso de ser nuevo: marcar **+** para añadir al CV

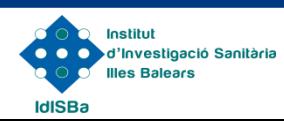

#### Incorporar ítem  $\rightarrow$  Faltan datos

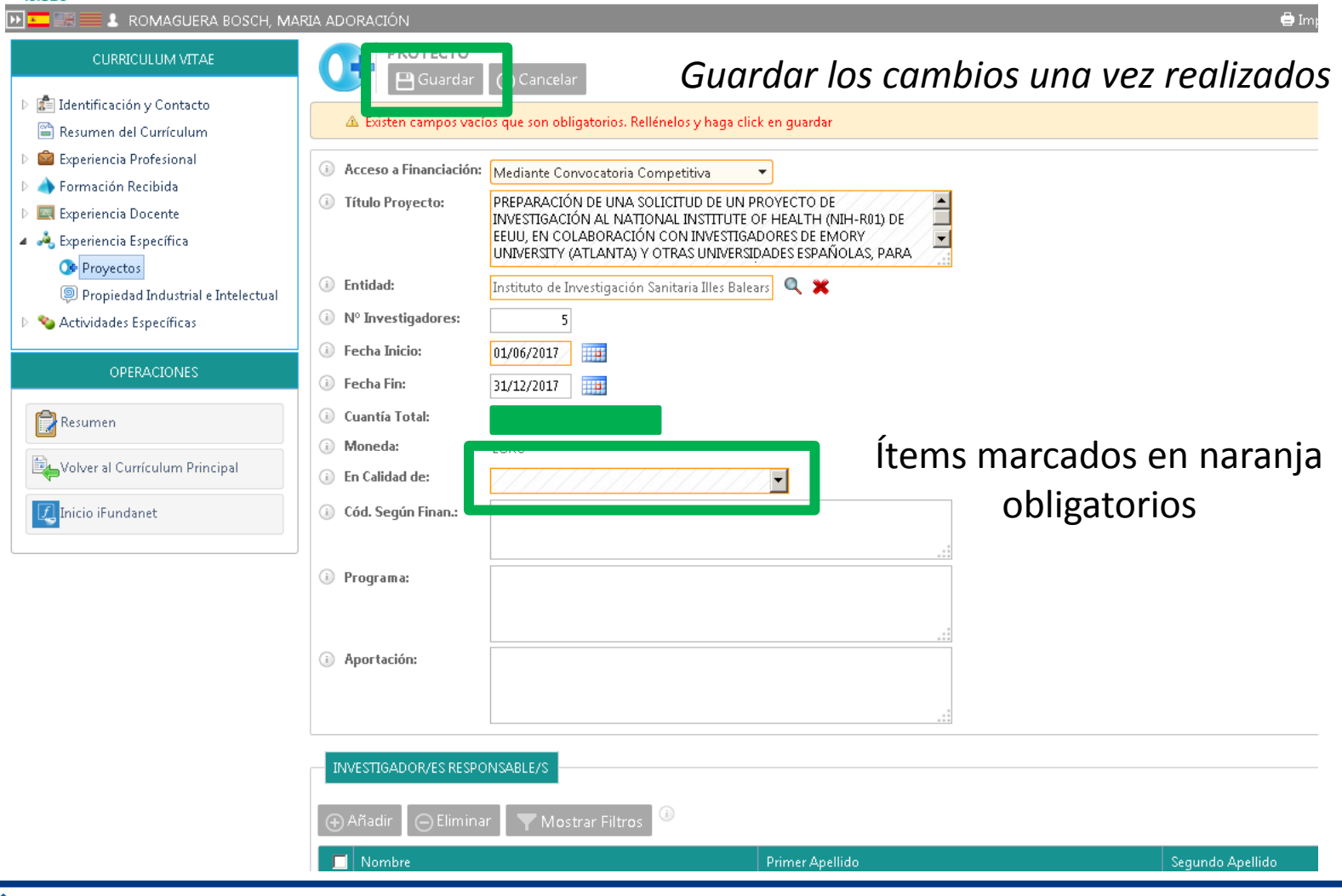

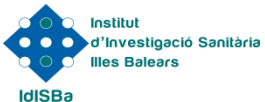

Ítems añadidos y descartados

- **1. Una vez añadidos o descartados, los ítems quedan registrados en el sistema de importación.**
- **2. Aquellos ítems añadidos pasan a formar parte del CV del investigador en el apartado de Producción Científica.**
- **3. Aquellos ítems descartados se quedan en el menú de importación correspondiente desde donde se habían extraído.**

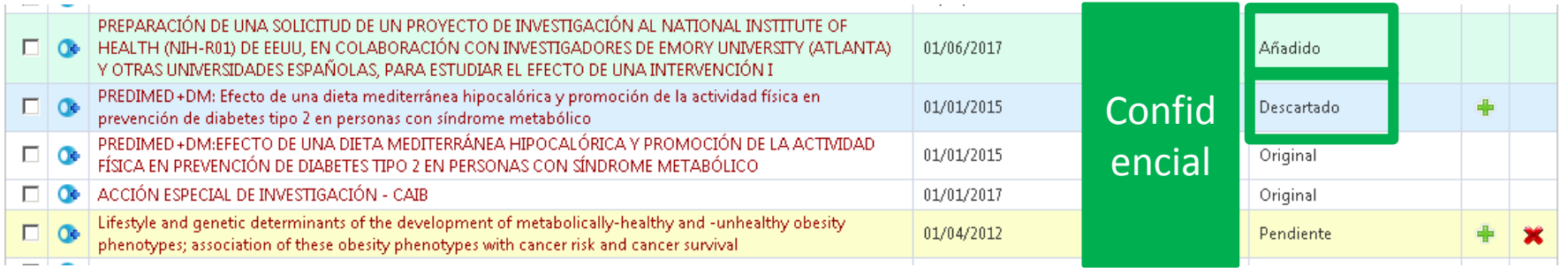

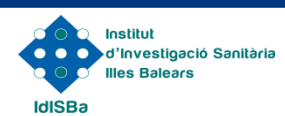

# **Consideraciones**

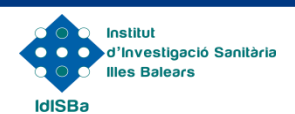

### **Consideraciones**

- **1. La importación se puede interrumpir en cualquier momento y retomarla en futuras sesiones en el mismo punto donde se había dejado.**
- **2. Los datos de "identificación y contacto" del investigador son los que figuran en la BBDD de investigadores del IdISBa. Se puede solicitar corrección a través del propio portal.**
- **3. Es importante, especialmente en el caso de las publicaciones, que si hay duplicados entre la información cargada y la información "original" del sistema, descartar siempre la nueva para evitar duplicidades y falta de información.**
- **4. La información incluida previamente en el sistema como "original" únicamente puede ser modificada por parte de gestores en la Fundación. Para solicitar modificación de esta información, contactar con:**
	- Nuria Cases: [nuria.cases@ssib.es](mailto:nuria.cases@ssib.es)
	- Carlos Enrique: [carlos.enrique@ssib.es](mailto:carlos.enrique@ssib.es)

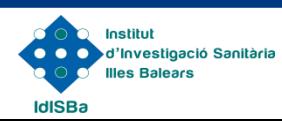

### **Datos de contacto**

Nuria Cases Porcel Responsable de la Unitat de Formació i Comunicació [nuria.cases@ssib.es](mailto:nuria.cases@ssib.es) Telf: 871 20 52 34 Ext 66314

Carlos Enrique Herrero Responsable de la Unitat d'Innovació i Transferència Tecnològica arlos.enrique@ssib.es Telf: 871 20 52 34 Ext 66314

#### Institut d'Investigació Sanitària Illes Balears

Hospital Universitari Son Espases. Edifici " S " 1ª Planta. Ctra. Valldemossa 79, 07120 Palma Tel: (+34) 871 20 52 34 Fax: (+34) 871 20 68 68

www.idisba.es